## *Usb DTD* ( Data Transfer Device) *and software quick guide*

**before unzip the files downloaded from Daystate web page**

**In some cases , when control panel file it's unzipped , can be recognized as a virus and/or deleted directly from your antivirus system.**

**If this happens, when unzip control panel, you will have to disable your anti virus system before** 

**In some cases , when control panel file it's opened , can be recognized as a virus and/or deleted directly from your antivirus system.**

**If this happens, when open control panel, you will have to disable before your anti virus system or create an exception (to do this you will need to see your anti virus system instructions )**

**In other some cases , when control panel file it's opened , your antivirus system will automatically analyze the software, while it is analyzed the control panel box could be highlighted / marked by your anti virus, in this case wait for the scan to finish, the program restarts itself and you can use it**

NOTE:

- usb D**TD is a device that allows you to communicate between computer and gun**, it is not a usb storage
- **usb DTD device and software are compatible with Windows system only**
- To **install DTD** , follow "USB-DTD installation" instrutions
- **SOFTWARE** , there are 4 main software:
	- **1. Usb DTD driver**
		- file that allows the PC to recognize and use the usb DTD correctly.
	- It is rarely necessary, Windows should be able to automatically recognize the DTD, but in some cases, such as an old version of Windows or not updated or not connected to the network, it may be necessary
	- **this files cannot be opened directly** , follow "USB-DTD installation" instrutions
	- **2. Control Panel (.exe )**
		- is the graphic user interface software that allows to manage the gun by the PC
		- *Before using it, read the instructions carefully to avoid losing your gun data*
		- there are 2 versions of control panel;
			- o **ADMIN** : for factory or authorized dealers only ;
				- allows complete control of all gun parameters and to manage the version (FAC / Sub12)
			- o **USER** : for customers ;

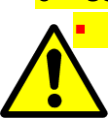

**if the sub12 gun is connected, the control panel will make available only some settings, but it will not be possible to alter the firing parameters to exceed the limit of 12 ft / lbs , and it will not be possible to load the FAC firmware**

 $\blacksquare$  if the FAC gun is connected, the control panel will make all settings available

#### **3. Firmware (.hex )**

- is the file that set and manages all the gun **functions**
- **this file cannot be opened directly, it can only be managed by the Control Panel**
- *Before using it, read the instructions carefully to avoid losing your gun data*
- **4. Configuration file (.xml )**
	- is the file where all the gun **settings** are saved, including user settings and the firing tables set.
	- **this file cannot be opened directly, it can only be managed by the Control Panel**
	- *Before using it, read the instructions carefully to avoid losing your gun data*

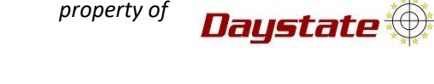

## *Download files - instructions*

1. Download file from Daystate web at this [LINK](https://daystate.com/product/delta-wolf-programming-pen-drive-and-lead/)

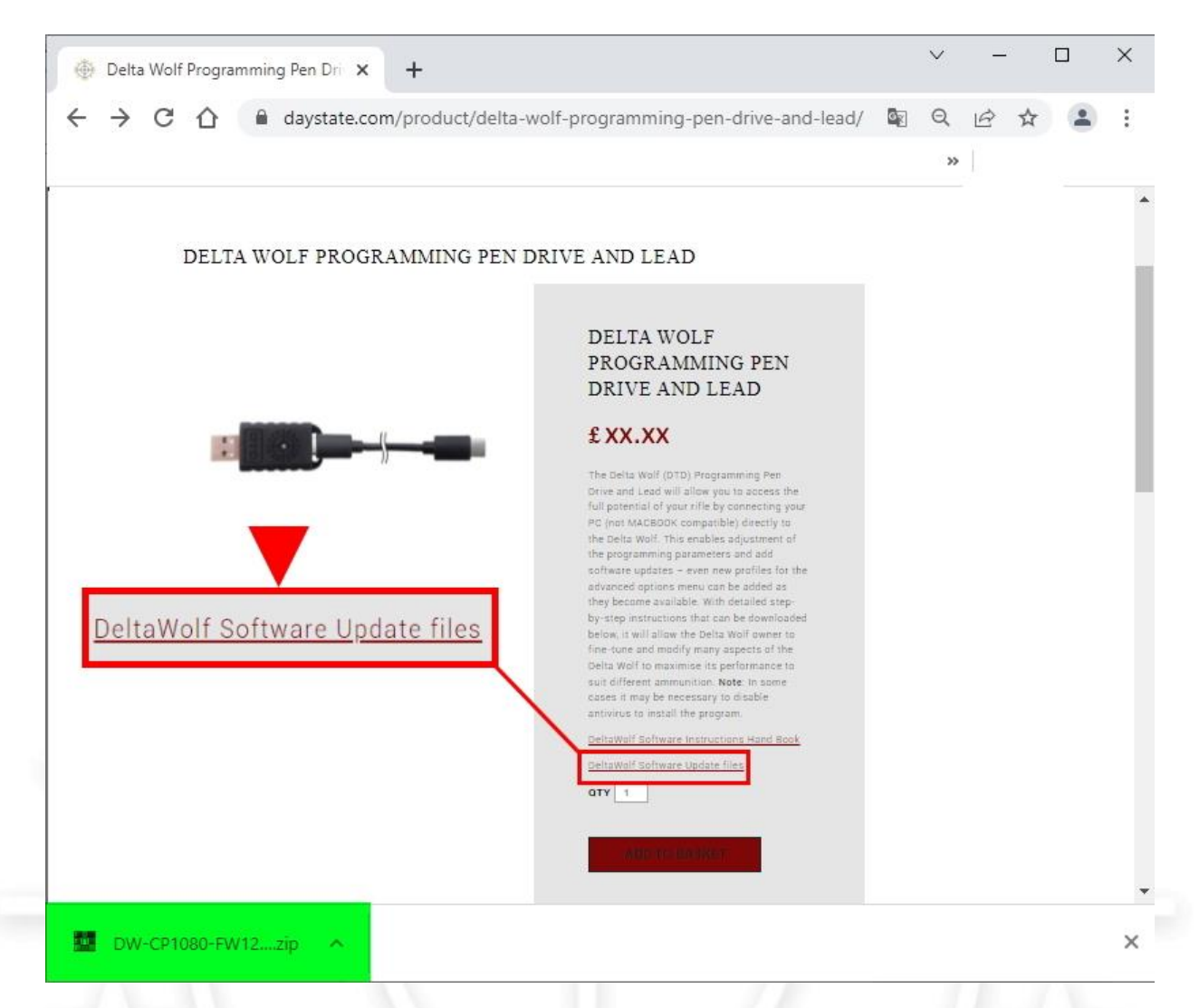

- 2. when download is finished, the file appears in the bottom left bar ( highlighted in green in the image above )
- 3. click (x 2) the downloaded .zip file to open it
- ( the software that opens the .zip file may vary depending on the software installed on your PC )
- 4. Extract folder / file

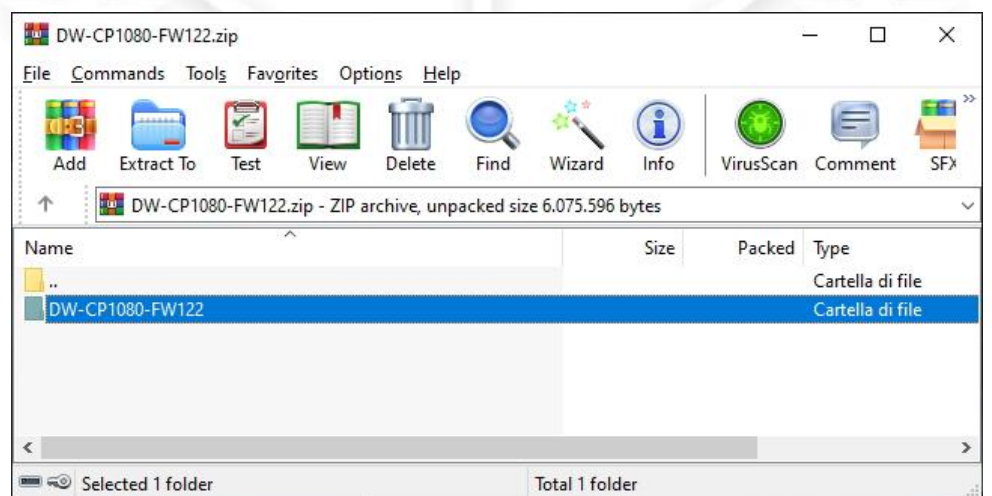

# *Usb DTD installation / connection instructions*

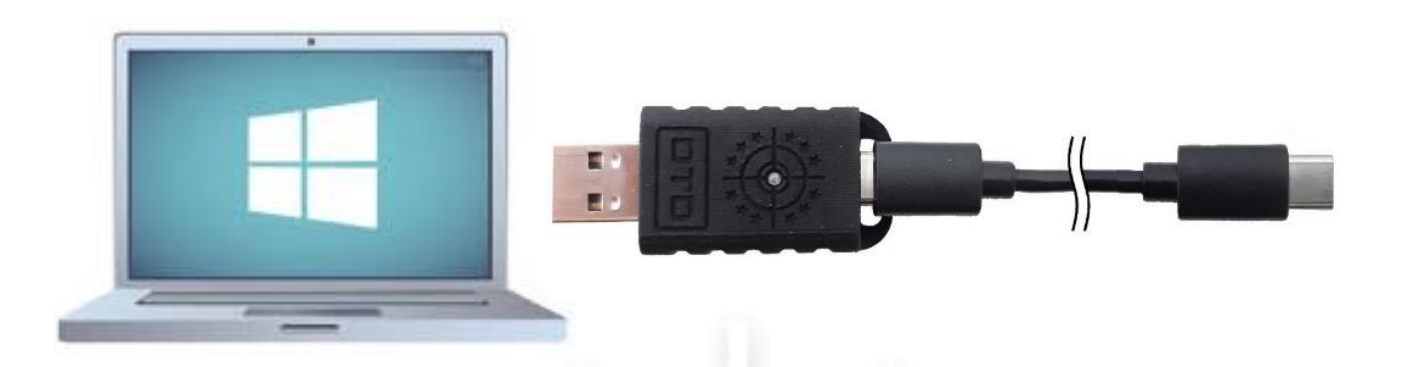

- 1. Connect the USB C-C cable to DTD
- 2. Connect DTD to the PC
- 3. After a few seconds, the PC should automatically detect the connected DTD and a confirmation message should appear at the bottom right
- 4. If Windows cannot recognize DTD , run follow instructions *:*
- 4.1 Click the bottom-left Start button on desktop, type device manager in the search box and tap Device Manager on the menu.

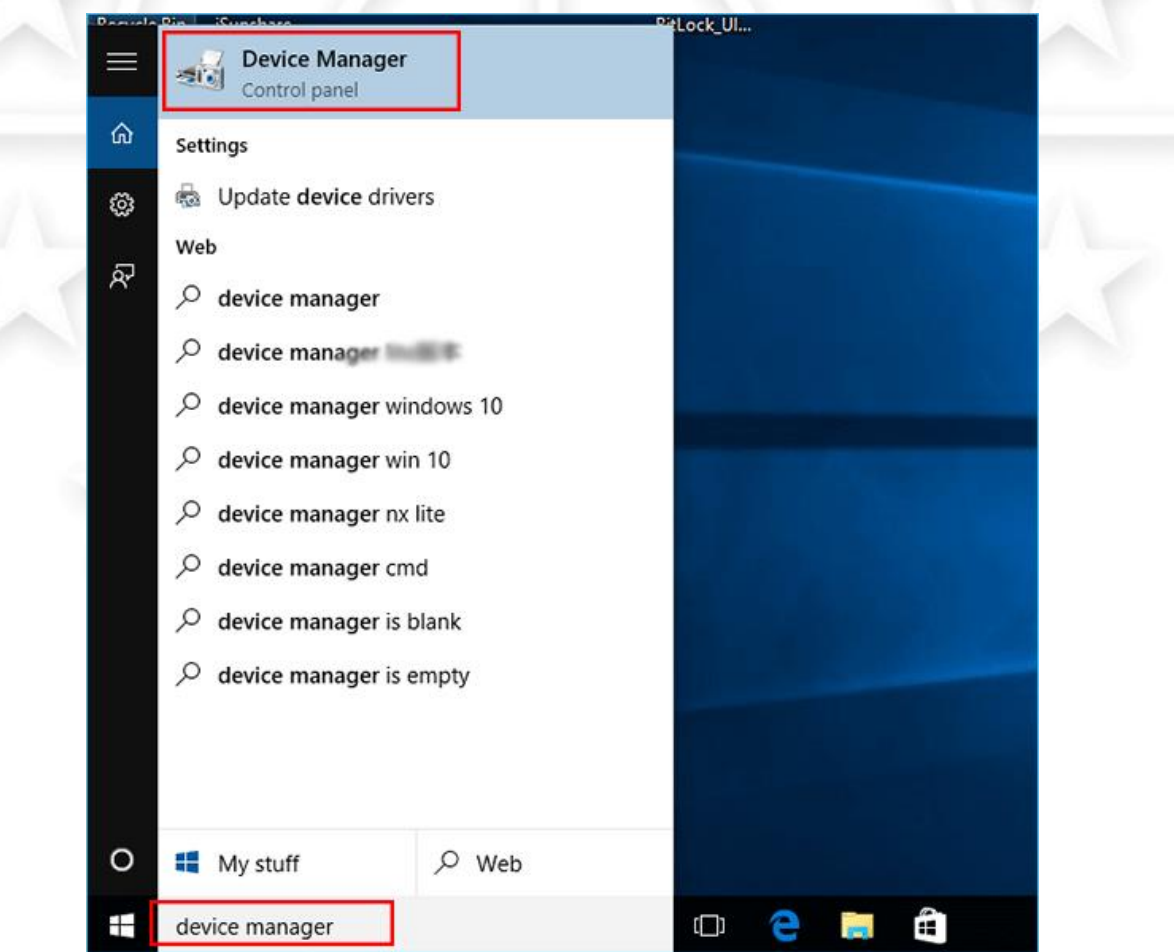

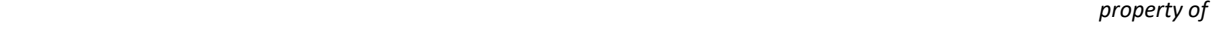

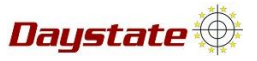

#### 4.2 the unrecognized device is identified with a yellow icon, find it and right mouse button on it> update driver

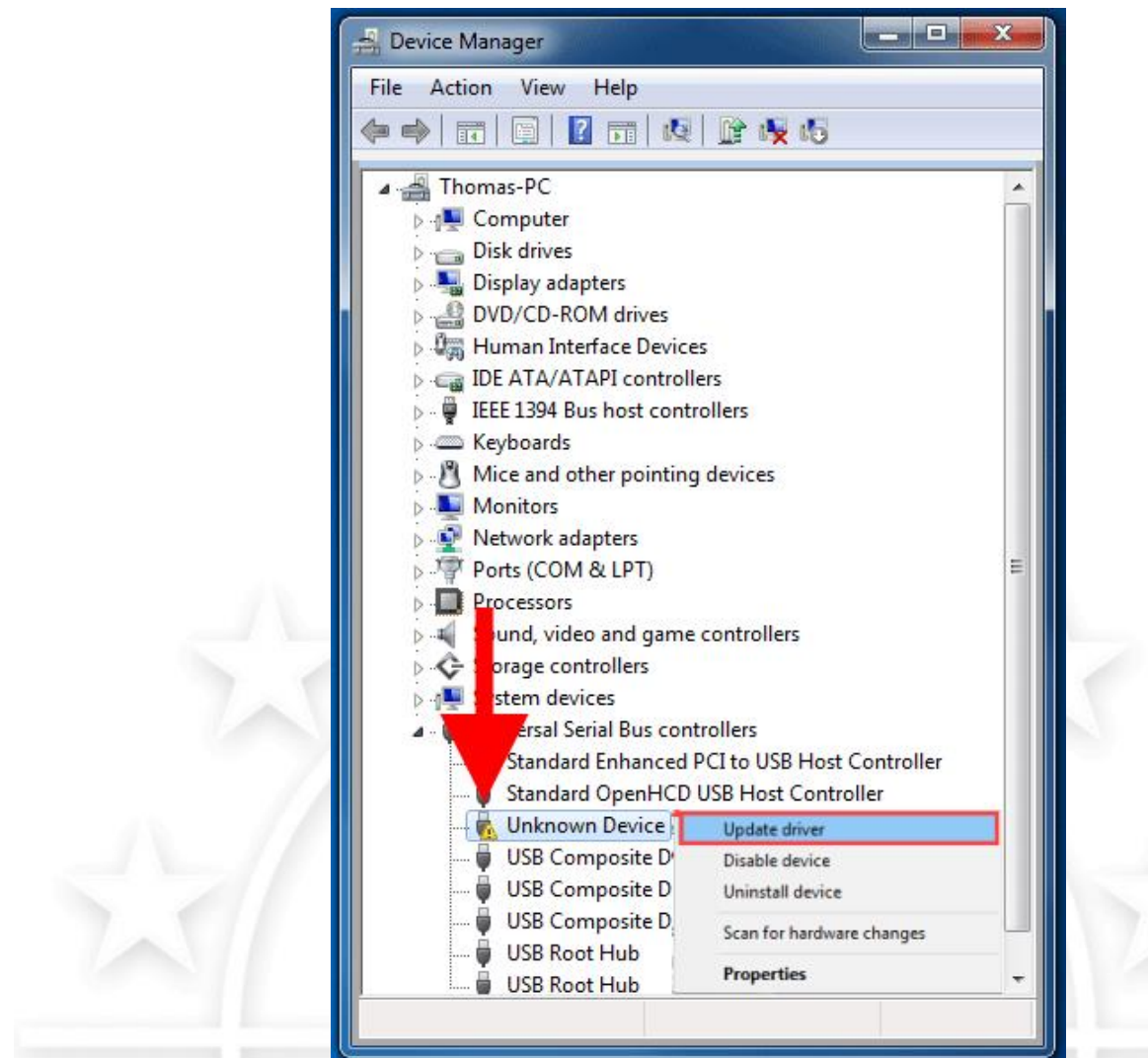

4.3 Select broswe my computer fo driver software

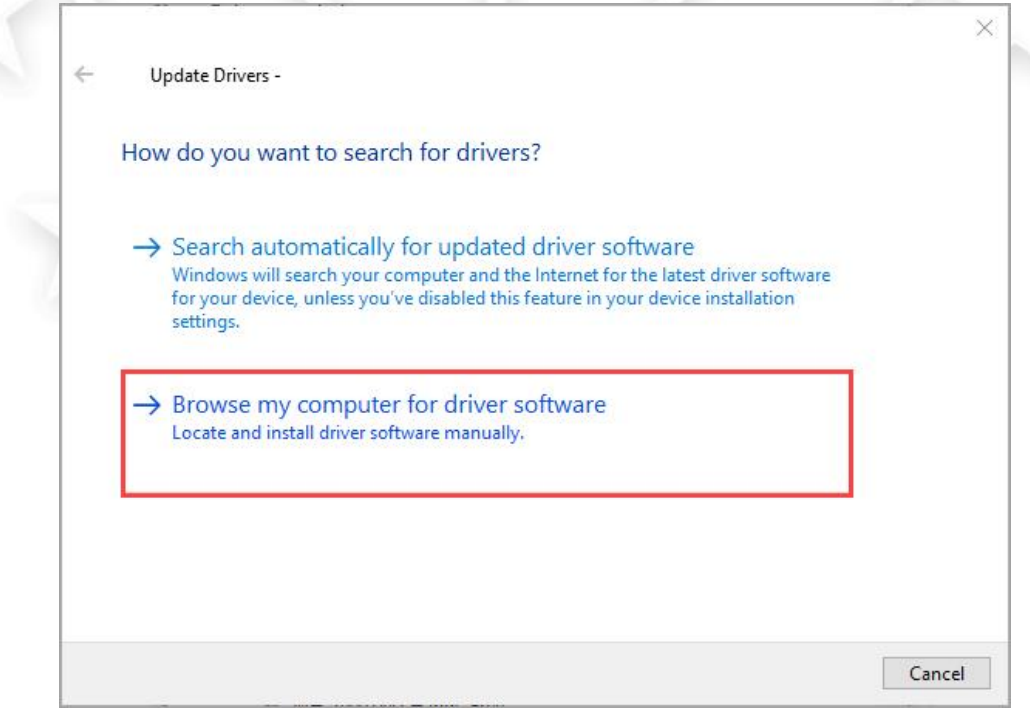

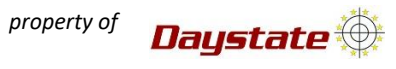

4.4 Find and select "USB-DTD driver" folder > OK

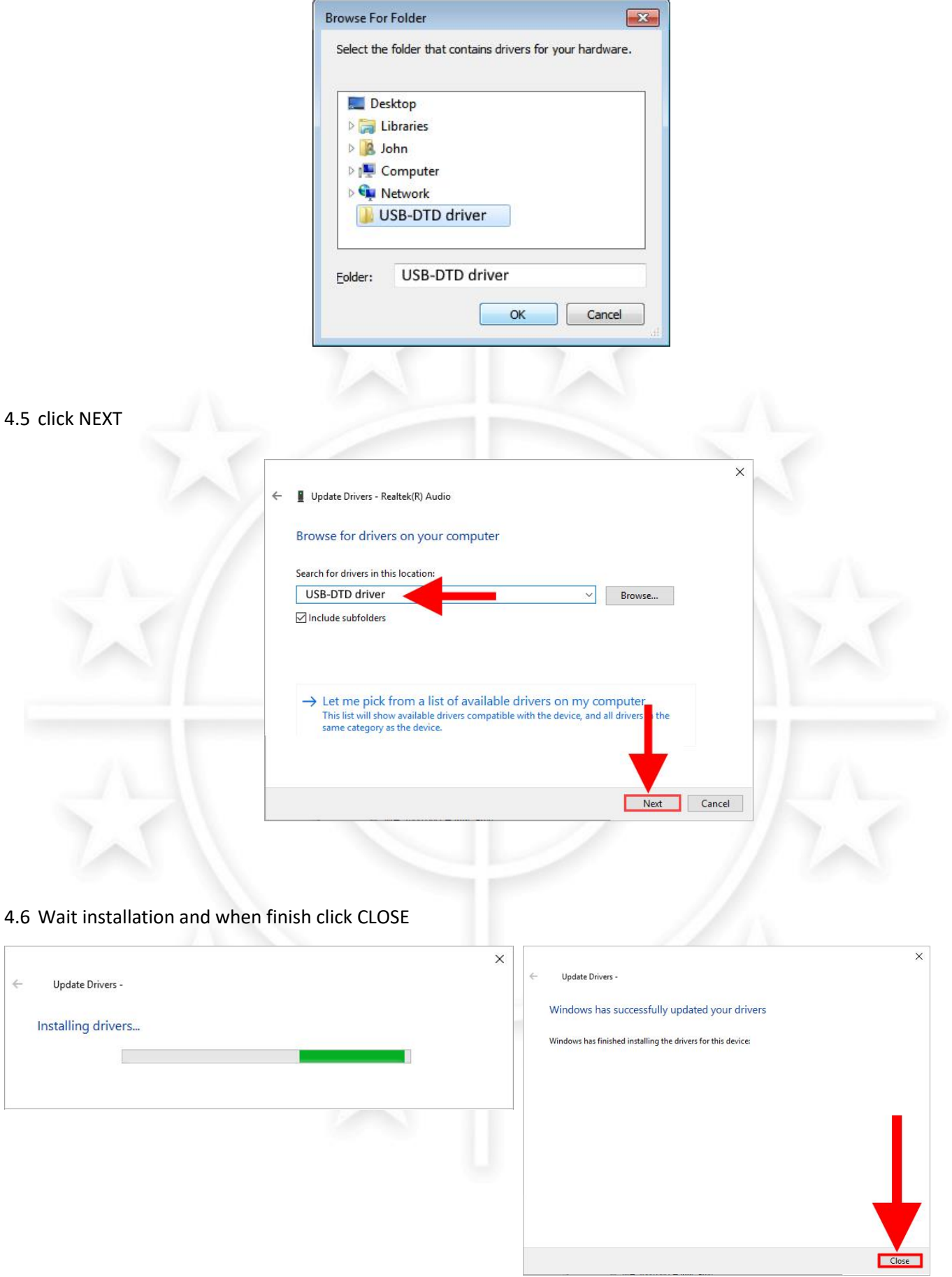

Daystate

# *Control Panel main instructions*

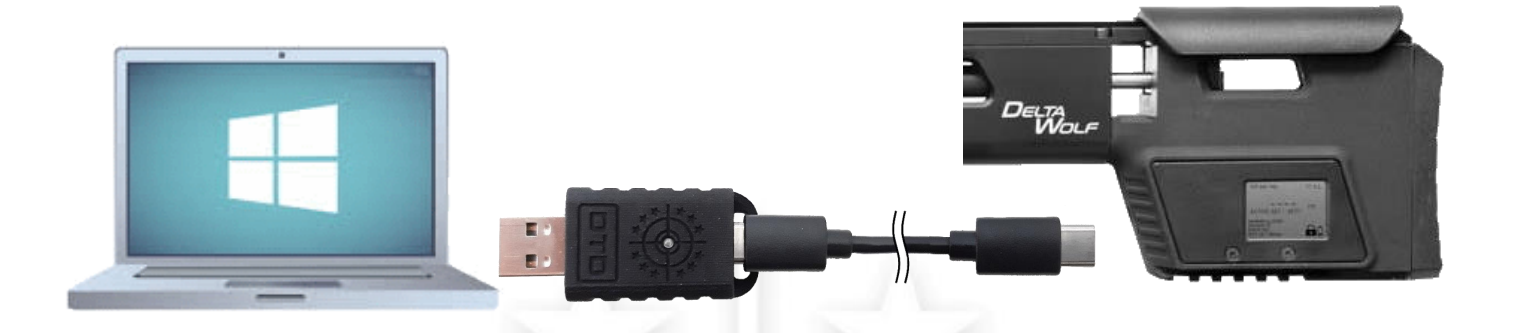

- 1. Open Daystate control panel
- 2. With DTD connected to PC , connect USB-C cable to gun
- 3. If the USB cable is connected to the gun **off**, the message "SERVICE LOADER" will appear on the display
	- In this case , wait ten seconds to self exit from "service loader " mode and gun display back to default home screen
	- If the USB cable is connected to the gun already **on** , the display stay unchanged

**SERVICE LOADER** 

**Daystate** 

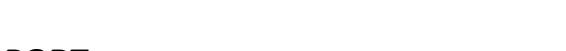

### **IDENTIFICATION OF COMMUNICATION PORT**

- 1. select the com port from the menu at the top right
- **•** depending by the configuration of your computer, more ports may be displayed
- $\blacksquare$  To identify the correct port perform the procedure described below

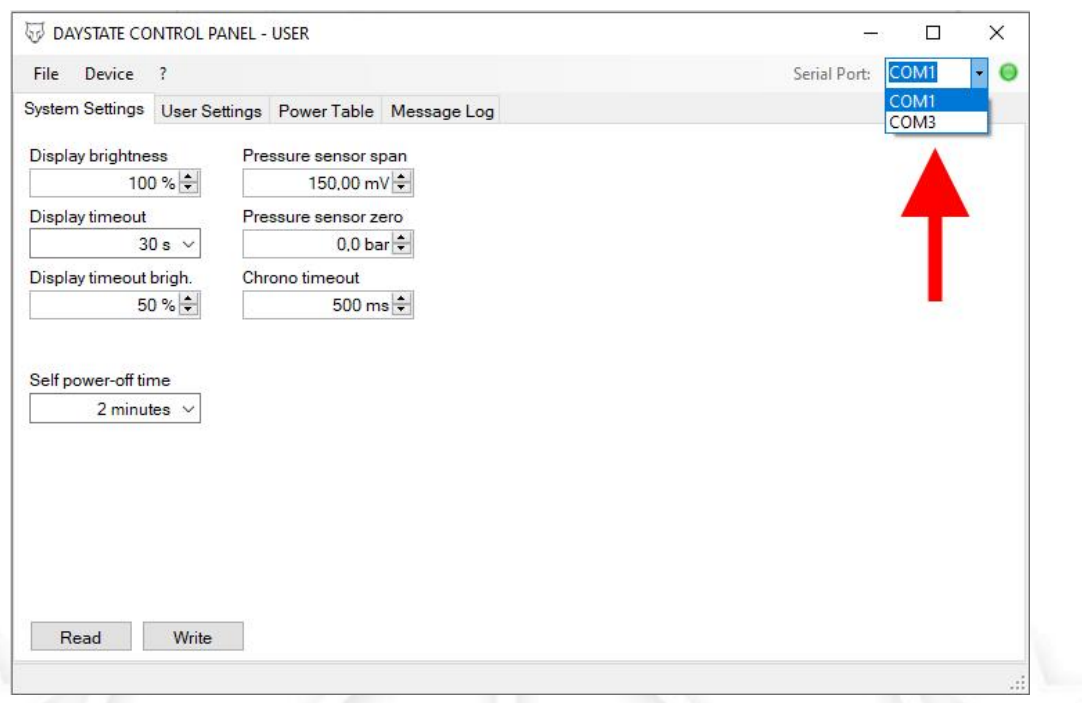

- 2. **if the wrong port is selected** : select the port > press "**READ**" ( **don't press WRITE** )
- **an error message will be displayed**

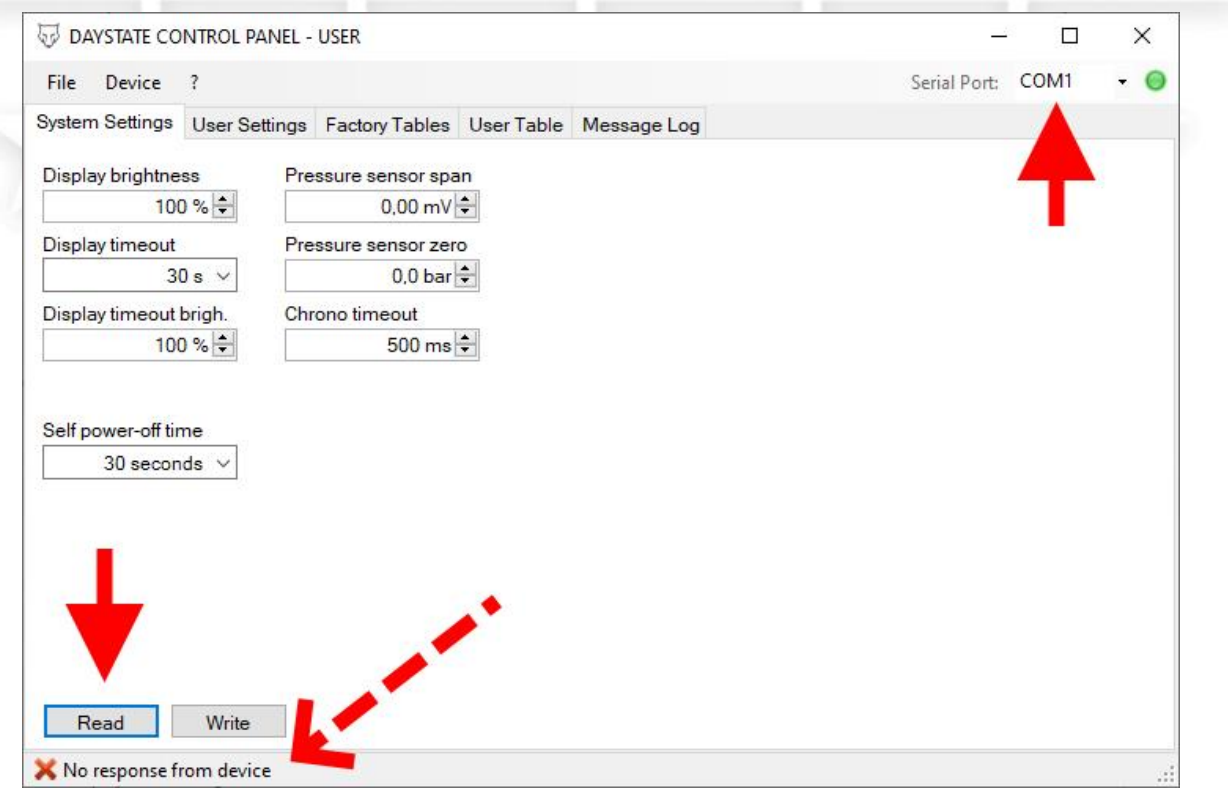

Daystate **O** 

- 3. **if the correct port is selected** : select the port > press "**READ**" ( **don't press WRITE** )
- an succeeded message will be displayed
- attention, the default values will be replaced by the values stored in the gun

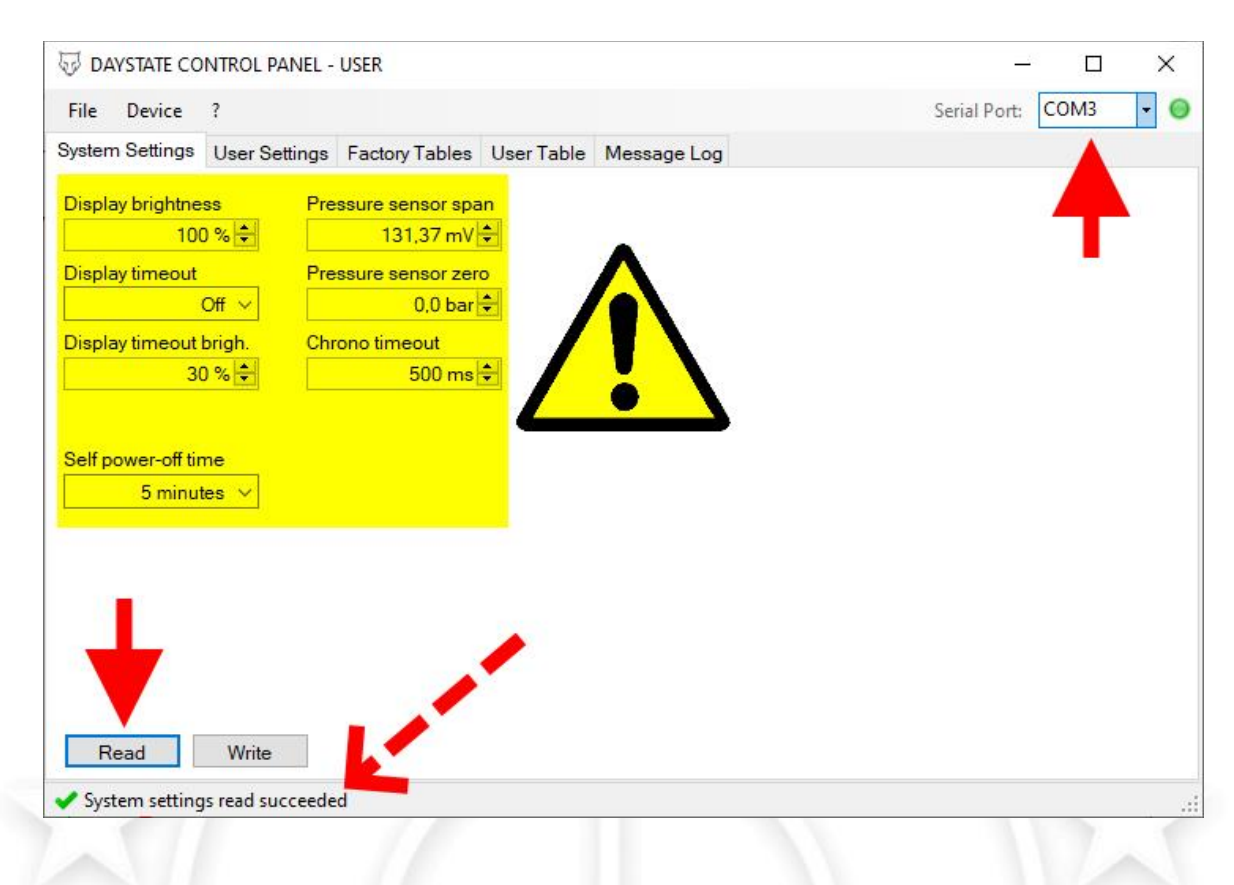

### **READ and WRITE button**

- $\triangleright$  in all control panel menus where there are READ WRITE buttons, the function is always the same
- **based on the active menu**, ( System setting User setting etc etc ... ) :
- o if **READ** is pressed, the data stored in the connected gun, **relating to the active menu** , will be loaded and shown on the control panel
- o if **WRITE** is pressed, the current data in the active menu of the control panel will be stored to the gun
- any parameter show on the control panel, if the write button is not pressed, will not be loaded to the gun

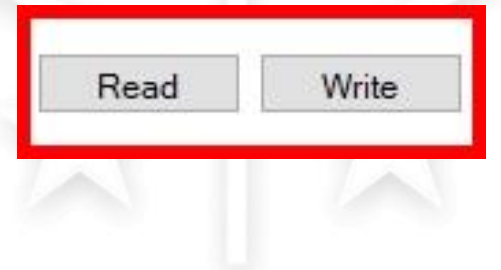

Daystate <sup>(a)</sup>

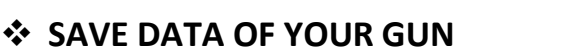

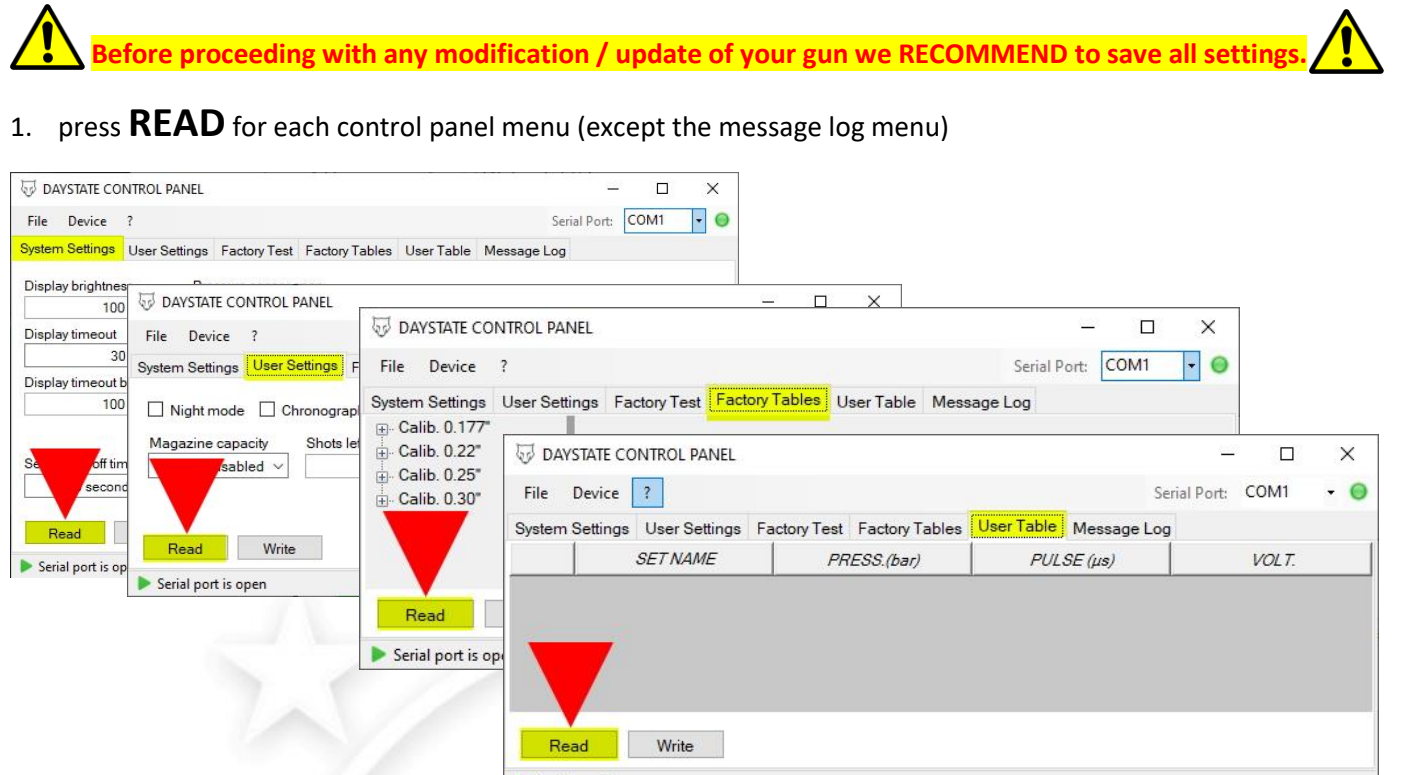

Serial port is open

2. at the top left select FILE menu, then select save configuration file

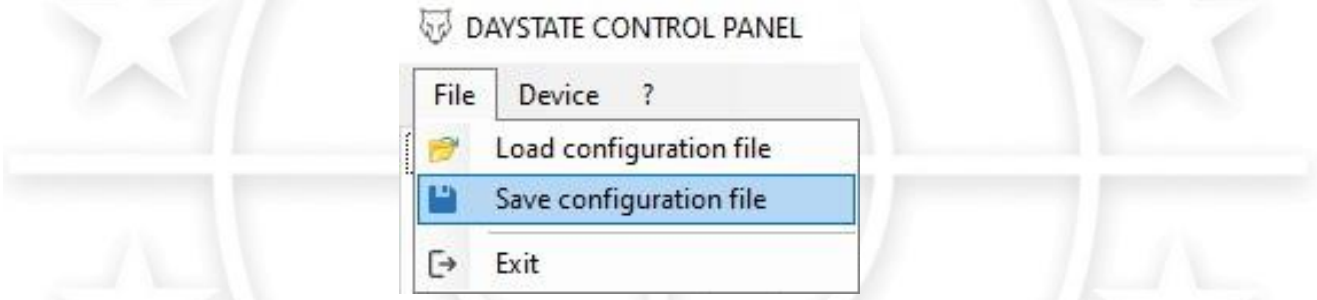

3. Select a folder ( or make ) where you want save your file , enter the file name and press save

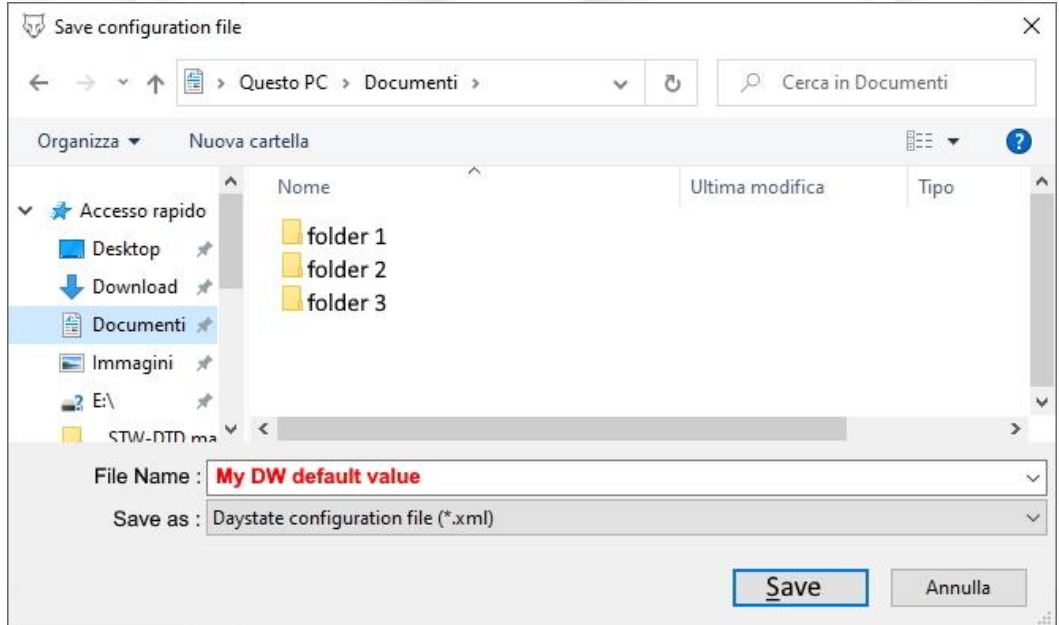